# 操作手册 **FieldGate SWG50**

功能性 WirelessHART 网关

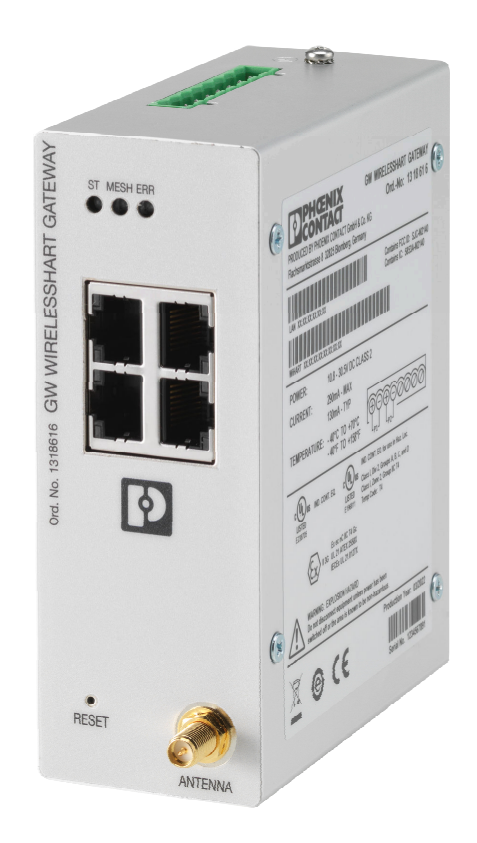

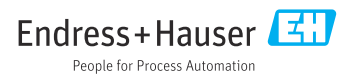

# 目录

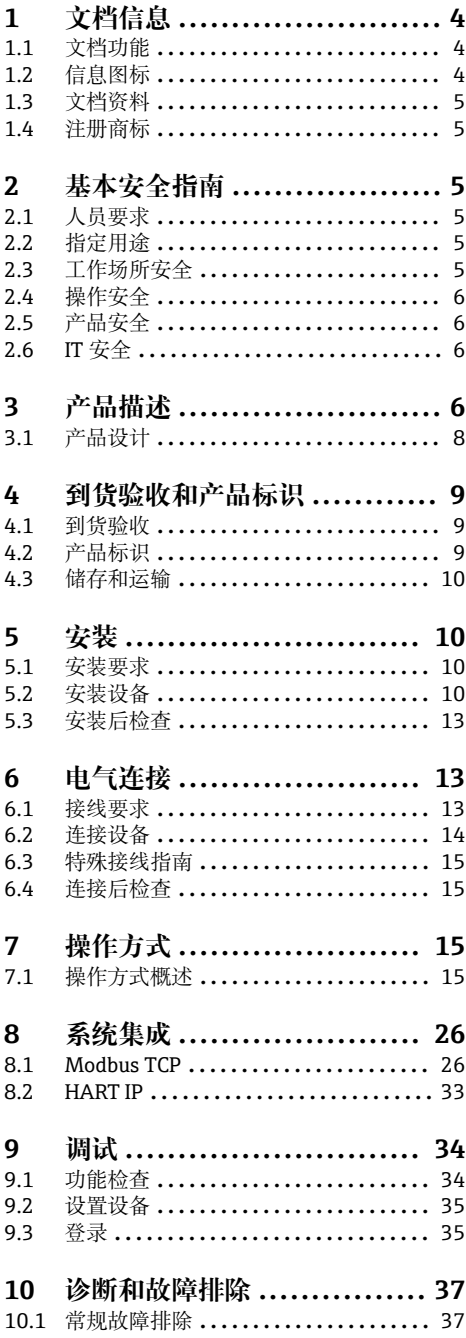

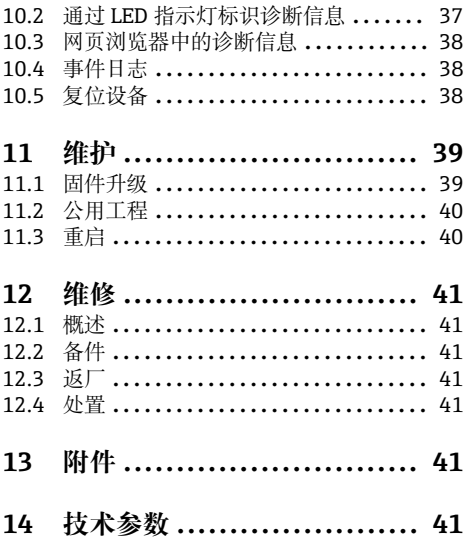

## <span id="page-3-0"></span>**1 文档信息**

### **1.1 文档功能**

《操作手册》包含设备生命周期内各个阶段所需的所有信息:从产品标识、到货验收和储 存,至安装、电气连接、操作和调试,以及故障排除、维护和废弃。

## **1.2 信息图标**

#### **1.2.1 安全图标**

#### **A** 危险

危险状况警示图标。若未能避免这种状况,会导致人员严重或致命伤害。

#### ▲ 警告

危险状况警示图标。若未能避免这种状况,可能导致人员严重或致命伤害。

#### **A** /h/b

危险状况警示图标。若未能避免这种状况,会导致人员轻微或中等伤害。

#### 注意

操作和其他影响提示信息图标。不会导致人员伤害。

#### **1.2.2 特定信息图标**

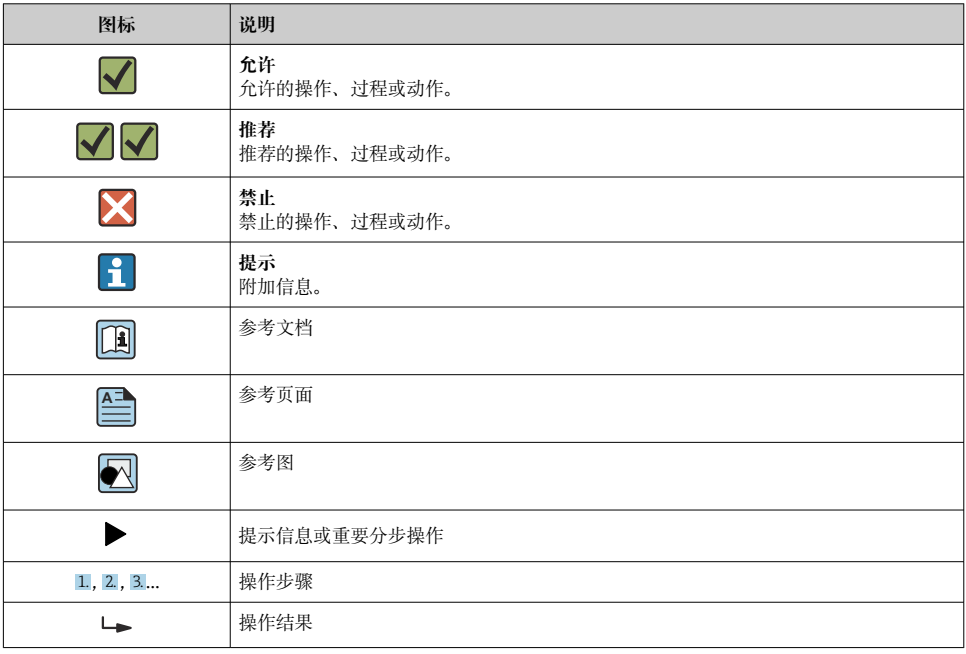

<span id="page-4-0"></span>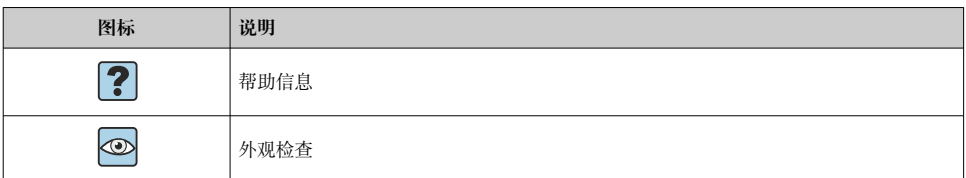

## **1.3 文档资料**

FieldGate SWG50《技术资料》TI01677S/04/EN

## **1.4 注册商标**

HART<sup>®</sup>, WirelessHART<sup>®</sup>是 FieldComm Group (美国得克萨斯州奥斯汀市, TX 78759) 的 注册商标。

所有其他品牌和产品名称均为相关公司和组织的商标或注册商标。

## **2 基本安全指南**

## **2.1 人员要求**

执行安装、调试、诊断和维护操作的人员必须符合下列要求:

- ‣ 经培训的合格专业人员必须具有执行特定功能和任务的资质。
- ‣ 经工厂厂方/操作员授权。
- ‣ 熟悉联邦/国家法规。
- ‣ 开始操作前,专业人员必须事先阅读并理解《操作手册》、补充文档和证书中(取决于实 际应用)的各项规定。
- ‣ 遵守操作指南和基本条件要求。

操作人员必须符合下列要求:

- ‣ 经工厂厂方/操作员针对任务要求的指导和授权。
- ‣ 遵守手册中的指南。

## **2.2 指定用途**

FieldGate SWG50 是 WirelessHART 网络的网关。它使 WirelessHART 现场型设备能够相互 通信,并管理网络安全和连接性。FieldGate SWG50 以与其他系统兼容的格式转换和存储来 自无线现场型设备的数据。它配有以太网接口,用于连接到 SCADA 工具等主应用。

#### **使用错误**

非指定用途危及安全。使用不当或用于非指定用途而导致的损坏,制造商不承担任何责任。

## **2.3 工作场所安全**

操作设备时:

▶ 遵守联邦/国家法规, 穿戴人员防护装置。

<span id="page-5-0"></span>湿手操作设备时:

‣ 存在电冲击风险增大的风险,必须佩戴防护手套。

### **2.4 操作安全**

存在人员受伤的风险。

- ‣ 仅在正确技术条件和安全条件下使用仪表。
- ‣ 操作员有责任保证仪表在无干扰条件下工作。

#### **改装仪表**

未经授权,禁止改装仪表,会导致无法预见的危险。

▶ 如需要, 请咨询 Endress+Hauser 当地销售中心。

#### **修理**

应始终确保操作安全性和测量可靠性,

- ‣ 仅进行明确允许的仪表修理。
- ‣ 遵守联邦/国家法规中的电子设备修理准则。
- ▶ 仅使用 Endress+Hauser 的原装备件和附件。

### **2.5 产品安全**

测量设备基于工程实践经验设计,符合最严格的安全要求。通过出厂测试,可以安全工作。 设备满足常规安全标准和法规要求,并符合欧盟符合性声明中列举的 EU 准则的要求。制造 商确保粘贴有 CE 标志的设备满足上述要求。

### **2.6 IT 安全**

我们提供的质保服务仅在根据《操作手册》安装和使用产品时有效。产品配备安全防护机 制,用于防止意外改动。

操作员必须根据相关安全标准执行 IT 安全措施,为产品和相关数据传输提供额外的防护。

## **3 产品描述**

FieldGate SWG50 是功能性 WirelessHART 网关,包括网络管理器应用、WirelessHART (接入点)接口模块和网关应用。最多可以将 100 个无线或有线设备(利用 WirelessHART 适配器)连接到 FieldGate SWG50。该应用通过 Modbus TCP 或 HART-IP 从 WirelessHART 网络提供数据。CommDTM 可以配置现场型设备或通过其设备 DTM 连接到 WirelessHART 网络的适配器。

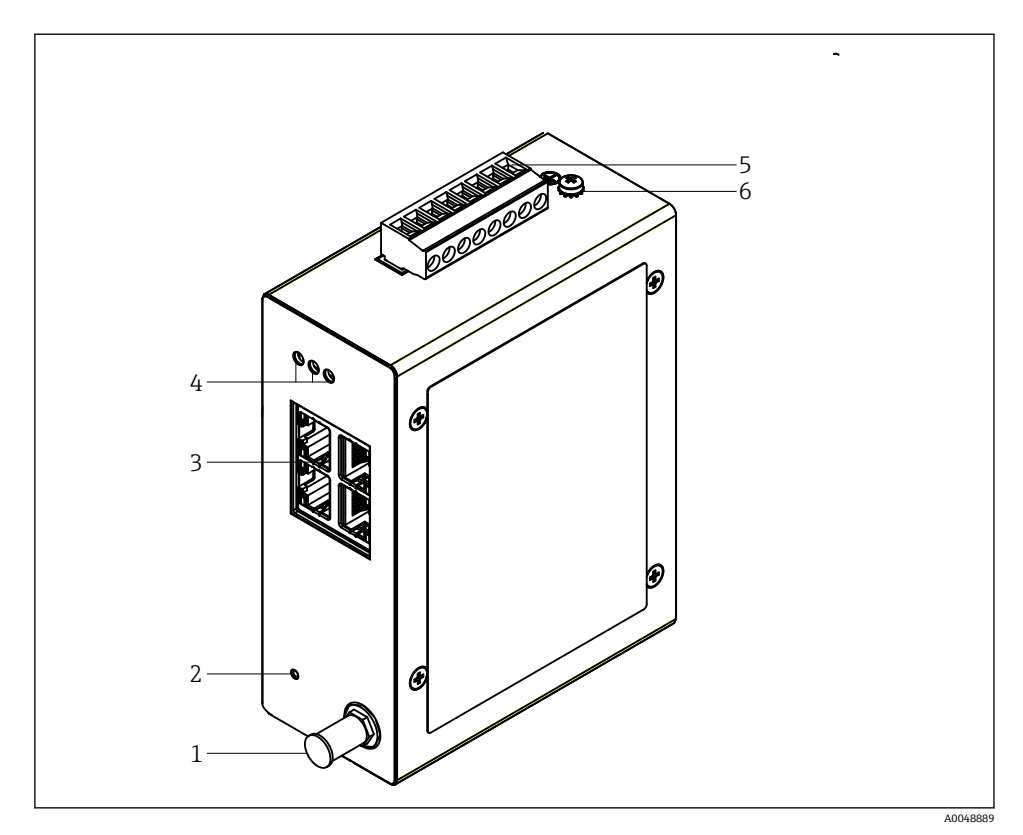

#### ■ 1 FieldGate SWG50

- 
- 1 天线连接<br>2 复位按钮 2 复位按钮<br>3 4端口以
- 4 端口以太网交换机 (RJ45)
- 
- 4 LED 指示灯<br>5 电源连接头 5 电源连接头<br>6 接地连接
- 接地连接

## <span id="page-7-0"></span>**3.1 产品设计**

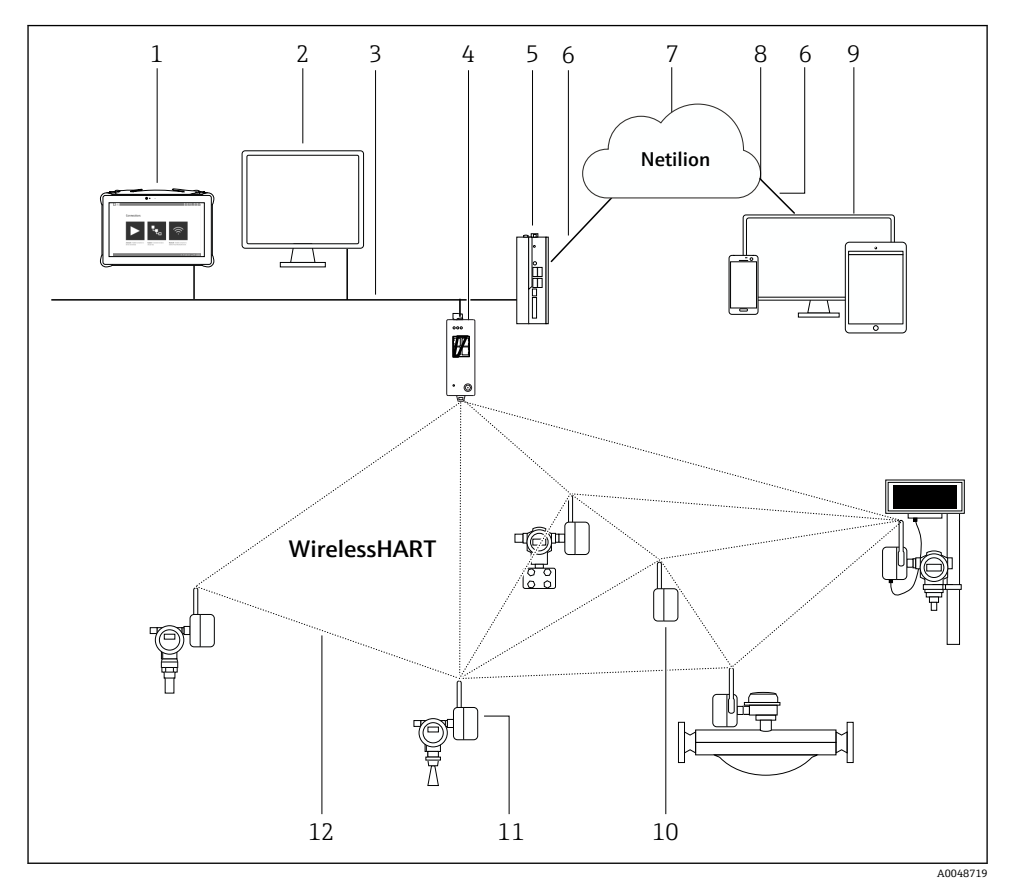

**图 2** 配有 FieldGate SWG50 的 WirelessHART 网络架构实例

- 1 Endress+Hauser Field Xpert, 例如 SMTxx
- 主应用/FieldCare SFE500
- 以太网通信
- FieldGate SWG50
- FieldEdge SGC500
- https 互联网连接
- Netilion 云生态系统
- 应用程序编程接口(API)
- 9 基于浏览器的 Netilion Service app 或用户应用
- WirelessHART 适配器 SWA70 用作中继器
- 带 WirelessHART 适配器 SWA70 的 HART 现场型设备
- WirelessHART 加密无线连接

## <span id="page-8-0"></span>**4 到货验收和产品标识**

### **4.1 到货验收**

外观检查

- 检查包装是否有因运输造成的明显损坏
- 小心地打开包装
- 检查内装物品是否有明显损坏
- 检查供货的完整性,是否与供货清单一致
- 保留所有随附文件

如果事先发现内装物品有损坏,则该设备不得投入使用。在这种情况下,请联系您的  $\mathsf{F}$ Endress+Hauser 销售中心:www.addresses.endress.com

尽可能使用原包装将设备返回至 Endress+Hauser。

供货清单

- FieldGate SWG50
- 带安全指南的《操作手册》

### **4.2 产品标识**

#### **4.2.1 铭牌**

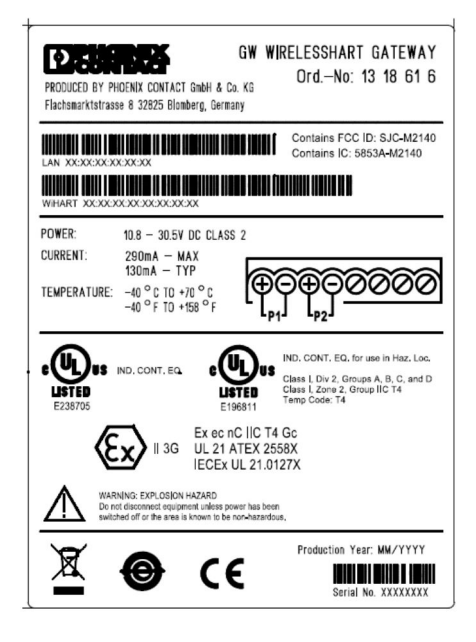

**■ 3 Phoenix Contact 铭牌** 

<span id="page-9-0"></span>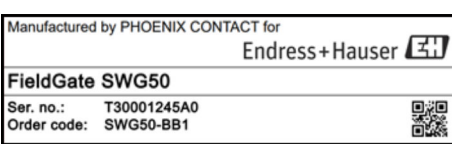

**图 4** Endress+Hauser 铭牌

#### **4.2.2 制造商地址**

PHOENIX CONTACT GmbH & Co. KG

Flachsmarktstraße 8

32825 Blomberg

Germany

www.phoenixcontact.com

## **4.3 储存和运输**

运输产品时,请务必使用原包装。  $\overline{\mathbf{r}}$ 

#### **4.3.1 储存温度**

 $-40$  ... 85 °C

## **5 安装**

#### **5.1 安装要求**

按照 EN/IEC 60079-15 标准, 设备必须安装在防护等级不低于 IP54 的外壳中。根据 EN/IEC 60664-1 中的规定, 该设备只能在最大污染程度为 2 的区域内使用。该设备可安装 在防爆危险区 2 区内。当安装在未分类的 2 区或 Class I,Division 2 防爆危险区内时,天线 的布线和远程安装必须符合相关现场规定。否则,天线必须安装在最终使用的外壳内。

远程天线可以安装在机柜外部。如果存在雷电风险,请在网关和远程天线之间安装雷电/电 磁脉冲保护。

### **5.2 安装设备**

FieldGate SWG50 安装在 NS 35 安装导轨上。为了防止设备滑动, 必须在两侧安装端夹。 设备可以水平或垂直安装。模块从左到右安装在安装导轨上。

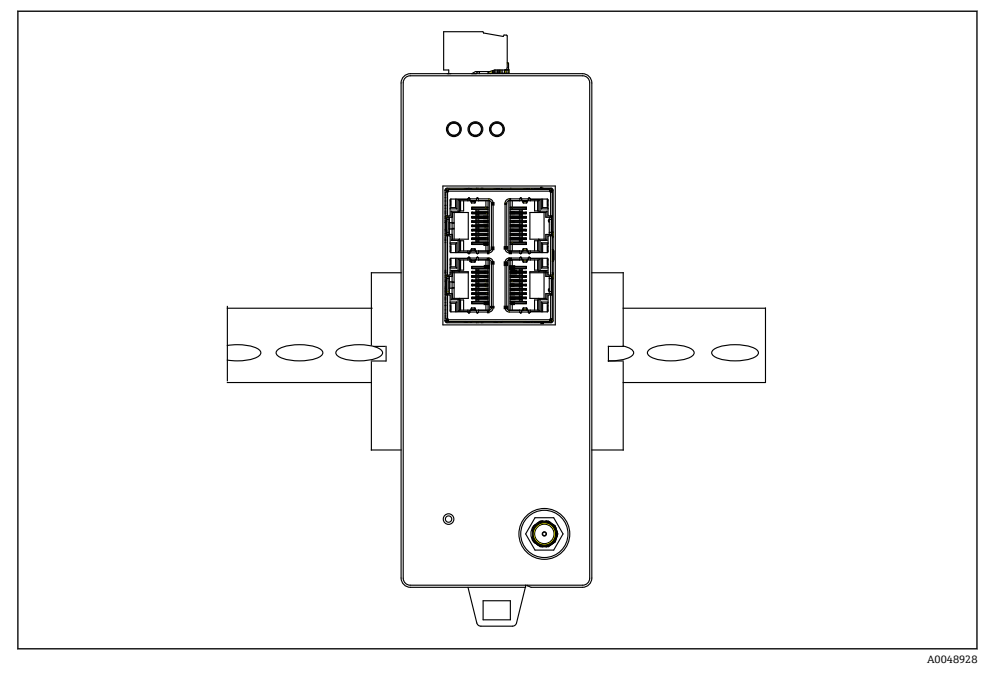

图 5 安装在标准 DIN 导轨上

### **安装设备**

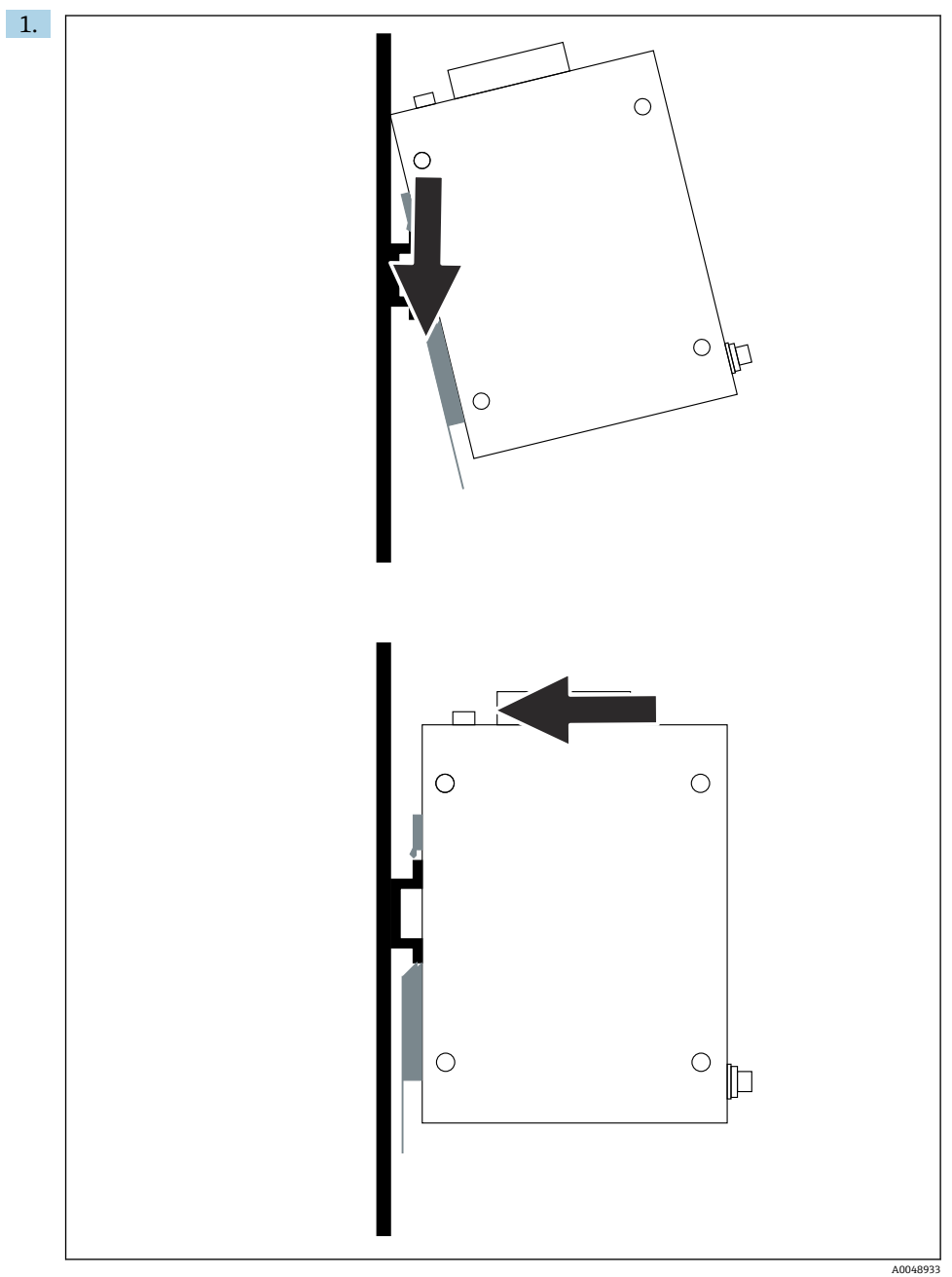

- <span id="page-12-0"></span>2. 将设备向后推,直到其锁定到位。
- 3. 将安装导轨接地。

#### **5.3 安装后检查**

设备是否正确安装在导轨上?

## **6 电气连接**

#### **6.1 接线要求**

#### **6.1.1 电源**

将 2 级直流稳压电源连接到网关。供电电压可能来自 10.8 ... 30 V<sub>DC</sub>, 推荐的标称电压为 12 Vpc 或 24 Vpc。电源必须能够以 24 Vpc 的电压提供 290 mA 的电流。外部连接电缆必须 按照 NEC, ANSI/NFPA70 (面向美国的应用) 和加拿大电气标准, 第一部分, CSA C22.1 (面向加拿大的应用),或者,在其它国家按照所在国家的标准。

控制柜或开关盒必须满足防火外壳的 EN 60950-1: 2001 规格参数。

连接至设备的电源必须满足下列要求:

- 符合国家电气规范、美国电气设备安全标准 NFPA-70 和加拿大电气规范的 2 级电路
- 有限电源(LPS). 依据 EN/IEC 60950-1 或 EN/IEC 62368-1
- 限能回路 EN/IEC 61010-1

#### **6.1.2 以大网**

FieldGate SWG50 在前部配有一个以太网接口 (RI45), 用于连接阻抗为 100 Ω 的双绞 线。数据传输速度为 10, 100 或 1000 Mbit/s。将带 RJ45 连接头的以太网电缆滑入设备, 直到其锁定入位。当使用两个、三个或四个以太网端口时,FieldGate SWG50 被归类为交换 机。如果仅使用一个端口,则是一种直接的终端节点设备。链接网关的最大数量和单元之间 的最大距离基于以太网标准,并由环境和网络与标准的符合性决定。

## <span id="page-13-0"></span>**6.2 连接设备**

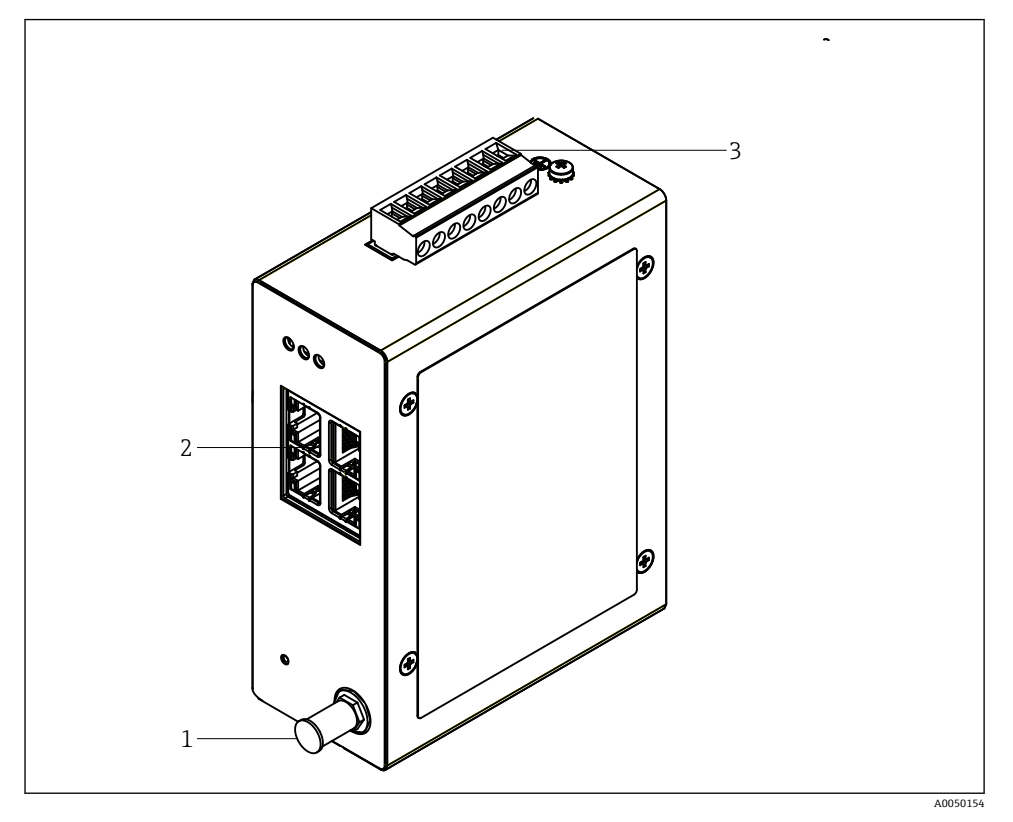

- 1 天线<br>2 以太
- 2 以太网<br>3 电源
- 3 电源

#### **电源**

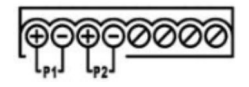

P1  $10.8...30V_{DC}$ P2  $10.8...30V_{DC}$ 

## <span id="page-14-0"></span>**6.3 特殊接线指南**

#### **6.3.1 天线**

设备配有 RSMA 天线插座,用于连接外部天线。在机柜或建筑物外安装天线。必须遵守联 邦、州和地方法规所允许的高频线路的最大值。使用制造商推荐的天线和电缆。

## **6.4 连接后检查**

- 设备和电缆是否完好无损(外观检查)?
- 所用电缆是否符合要求?
- 接线端子分配是否正确?
- 电缆的连接方式是否确保电线、绝缘层和/或电缆屏蔽层未被挤压?
- 供电电压是否正确?
- 必要时, FieldPort SWG50 是否接地?

## **7 操作方式**

FieldGate SWG50 配有一个内置网页服务器,可通过它配置 WirelessHART 网络。

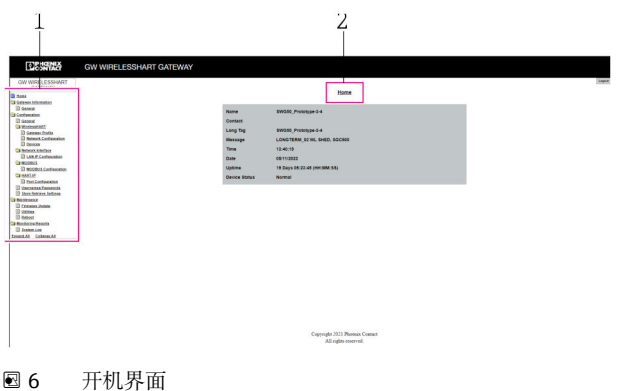

- 1 导航栏
- 2 页面名称

## **7.1 操作方式概述**

#### **7.1.1 开机界面概述**

在登录后,开机界面出现,显示关于 FieldGate SWG50 的基本信息。

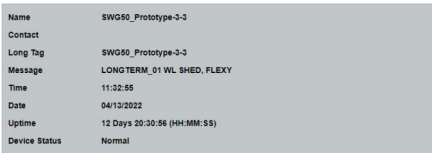

#### 7 网关信息

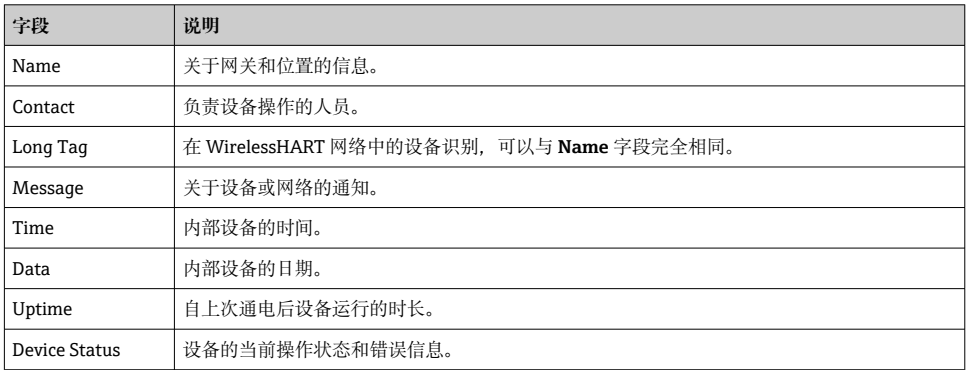

### **7.1.2 通用信息概述**

- ▶ 在导航菜单中, 点击 Gateway Information -> General。
	- 出现 **General Information** 对话框。

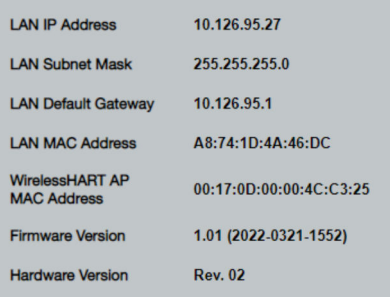

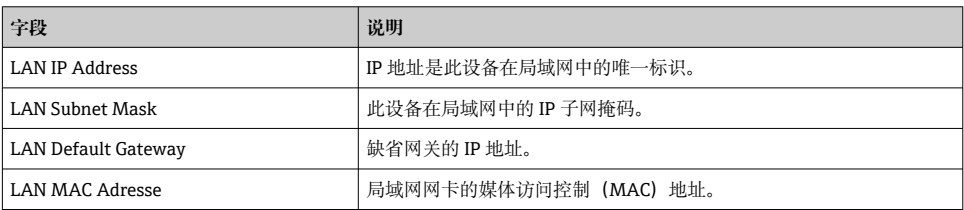

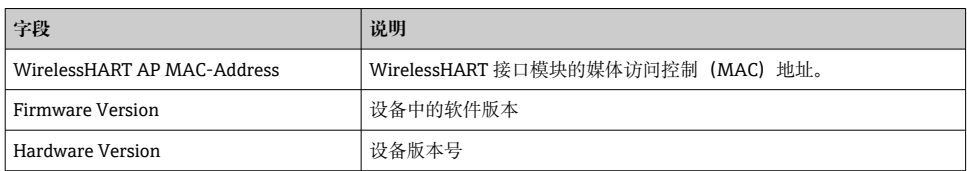

#### **7.1.3 基本配置概述**

#### **更改主屏幕上显示的数据**

1. 在导航菜单中,点击 **Configuration -> General**。

出现 **General Configuration** 对话框。

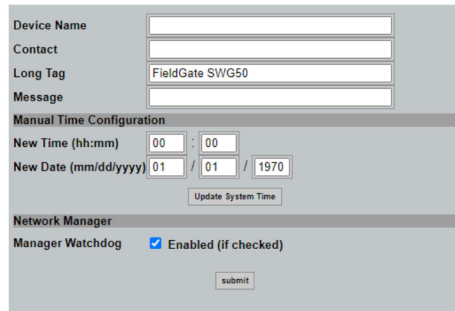

- 2. 进行必要的更改。
- 3. 点击 **Submit**。

更改已接受。

- 长位号:最多 32 个字符(重启后,多余的字符将被舍去)
	- 信息:最多 32 个字符,仅大写字母、数字和某些特殊字符

### **手动配置时间**

- 1. 进行必要的更改。
- 2. 点击 **Update System Time**。

#### **7.1.4 配置 WirelessHART 配置文件**

- **1. 在导航菜单中, 点击 Configuration -> WirelessHART -> Gateway Profil**。
	- 出现 **WirelessHART Gateway Profile Configuration** 对话框。

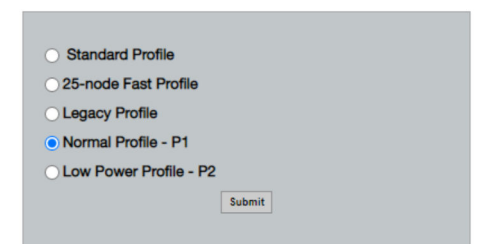

- 2. 进行更改并点击 **Submit**。
	- 更改已自动接受。

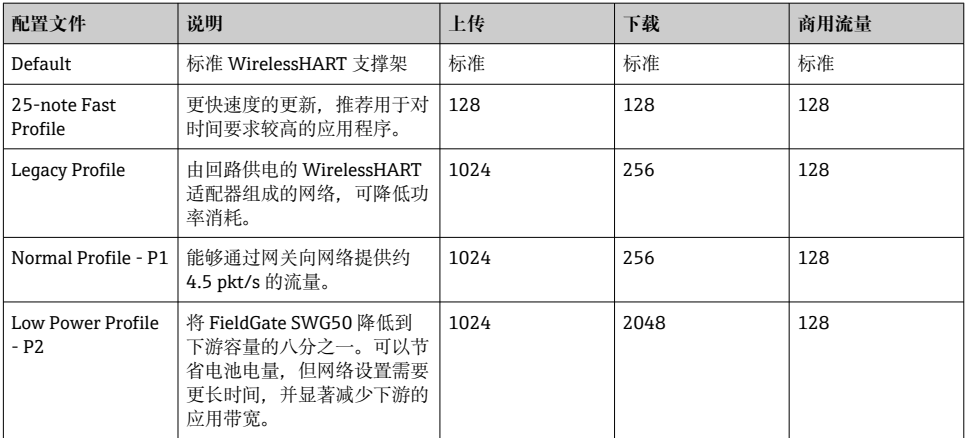

#### <span id="page-18-0"></span>**7.1.5 配置 WirelessHART 网络**

- ▶ 在导航菜单中, 点击 Configuration -> WirelessHART -> Network Configuration。
	- 出现 **Network Configuration** 对话框。

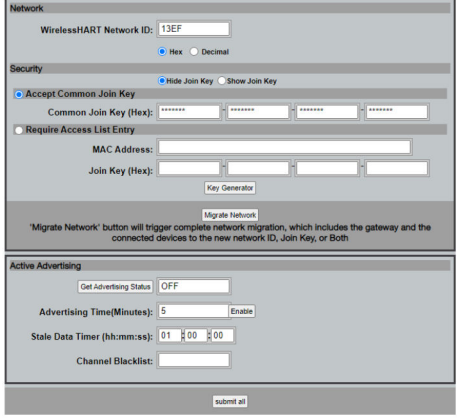

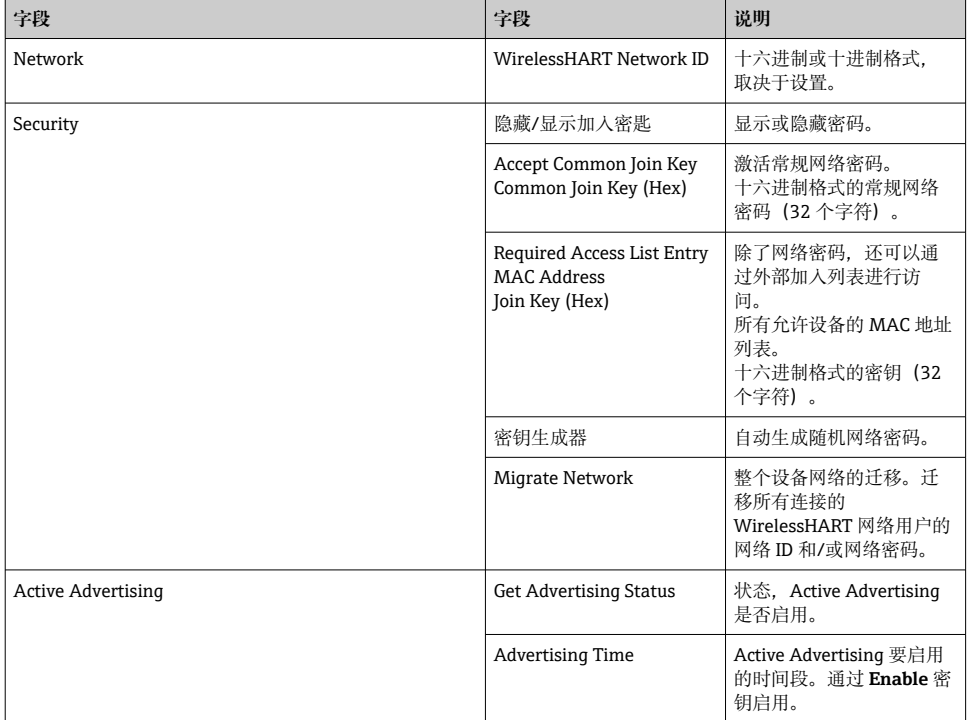

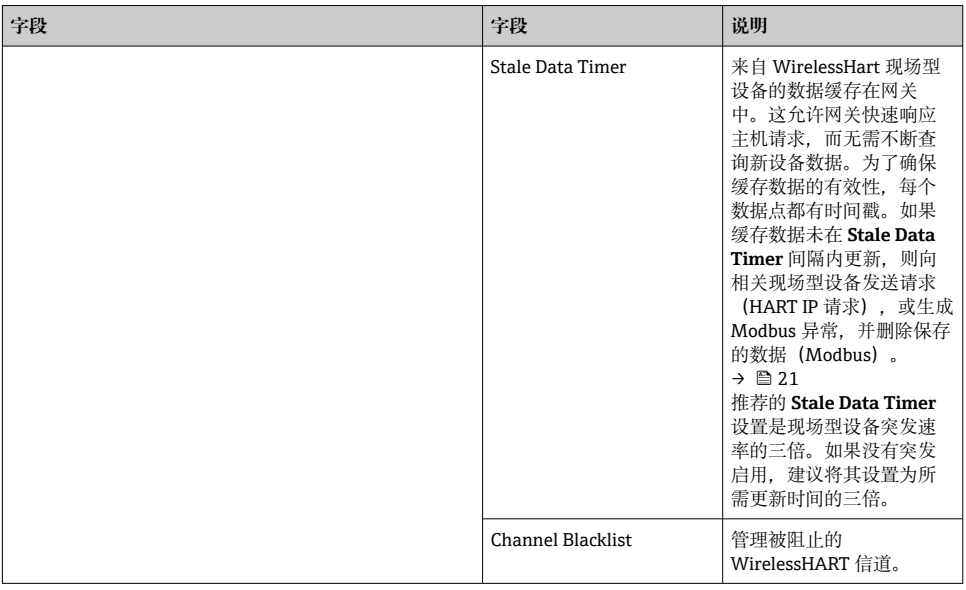

## **信道黑名单**

黑名单可用于限制网络中使用的信道数量。黑名单中包括的所有信道均不被使用。信道的相 应频率必须输入黑名单。信道必须成对地列入黑名单。

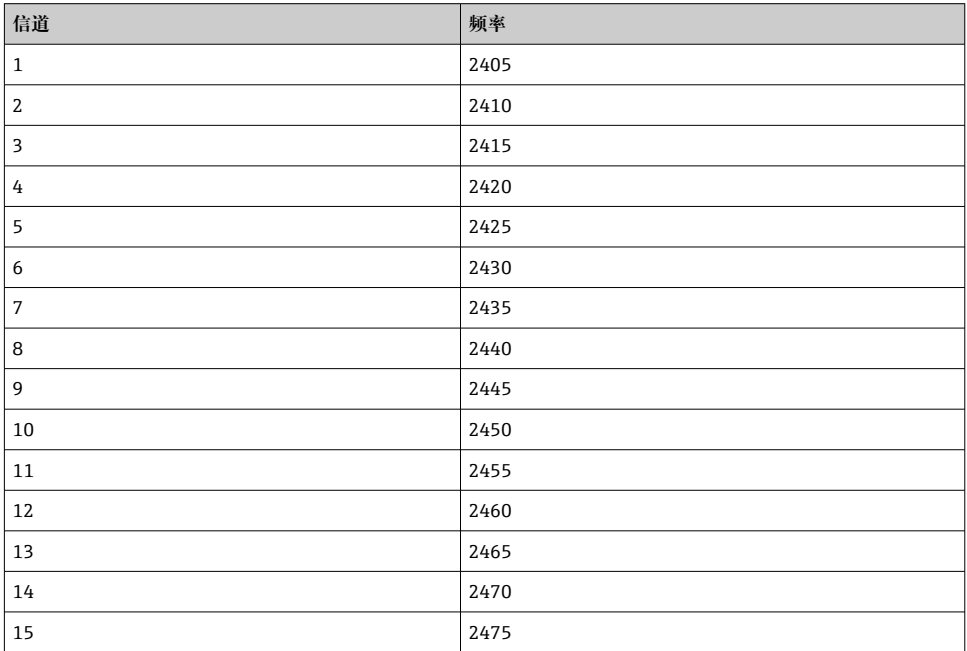

## <span id="page-20-0"></span>**7.1.6 缓存指令**

FieldGate SWG50 在缓存中存储许多指令。存储数据的有效性取决于 **Stale Data Timer**。 → ■ 19

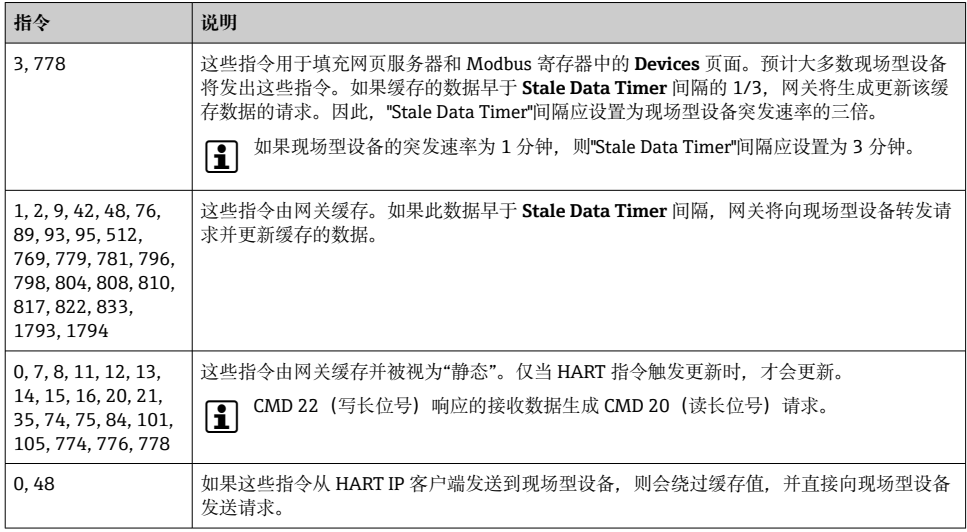

### **7.1.7 设备视图**

设备信息页面显示 WirelessHART 网络中设备的所有数据和状态,并不断更新。

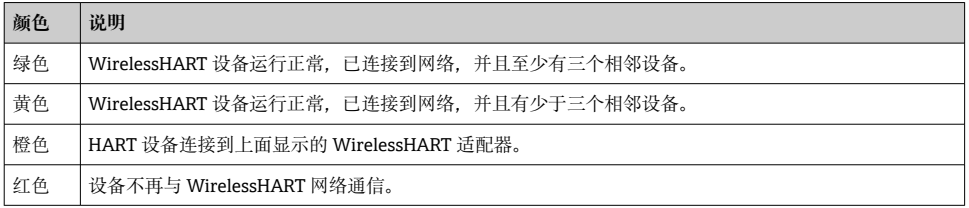

- ▶ 在导航菜单中, 点击 Configuration -> WirelessHART -> Devices。
	- 出现 **Device Information** 对话框。

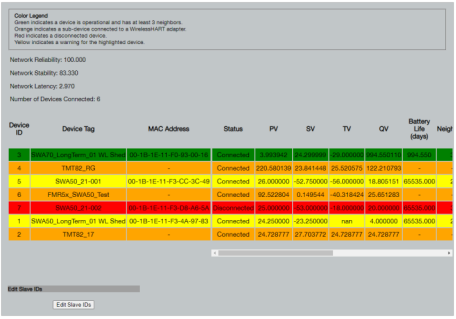

为了提高性能,必须在浏览器中禁用网页缓存。以下描述适用于 Internet Explorer 11。

### **关闭网页缓存**

H

- 1. 在 Internet Explorer 中,点击 **Settings** 图标。
- 2. 在菜单中,点击 **Internet options**。
- 3. 在 **General** 选项卡下的 **Browsing history** 中点击 **Settings**。
- 4. 在 **Temporary Internet Files** 选项卡中,选择 **Every time I visit the webpage**。
- 5. 在 **Caches and databases** 选项卡中,不要启用 **Allow website caches and databases**。
- 6. 点击 **OK**。
- 当使用 Chrome 或 Firefox 浏览器时, 也要在此禁用网页缓存。  $\mathbf{f}$ 建议使用禁用网页缓存的 Chrome 或 Firefox 浏览器。

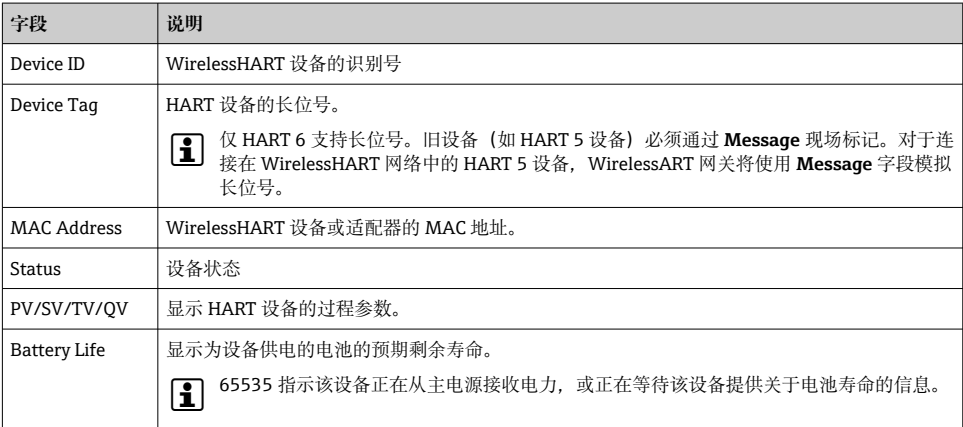

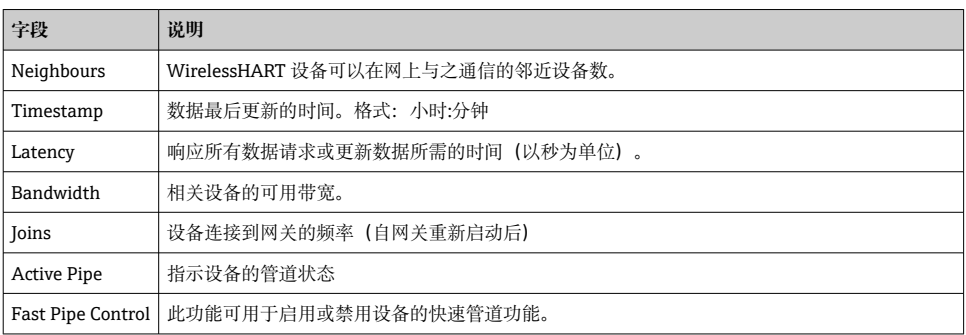

#### **删除设备**

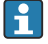

■ 只有未连接的设备才能从设备列表中删除。要删除启用的设备,请关闭设备并等待状 态列指示不再连接该设备。

1. 用鼠标右键单击设备。

2. 确认删除选项。

#### **编辑从设备 ID**

- 1. 点击 **Edit Slave IDs** 按钮。
- 2. 输入新的 ID 号。
- 3. 点击 **OK**。
	- 保存更改;这可能需要几分钟。

#### **7.1.8 添加一个设备**

如果将设备添加到网络中, FieldGate SWG50 将发出多个指令。

指令按以下顺序处理:

- Command 0
- Command 74
- Command 84
- Command 20
- Command 27
- Command 7
- Command 13
- Command 105

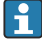

执行指令时, 网页服务器将设备报告为"Handshaking"。执行指令 105 后, 设备切换 到"已连接"状态。设备以每秒一次的频率更新。

#### **7.1.9 IP 设置**

▶ 在导航菜单中, 点击 Configuration -> Network Interface -> LAN IP Configuration。 出现 **LAN IP Configuration** 对话框。

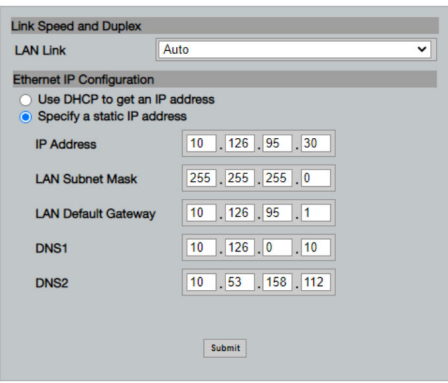

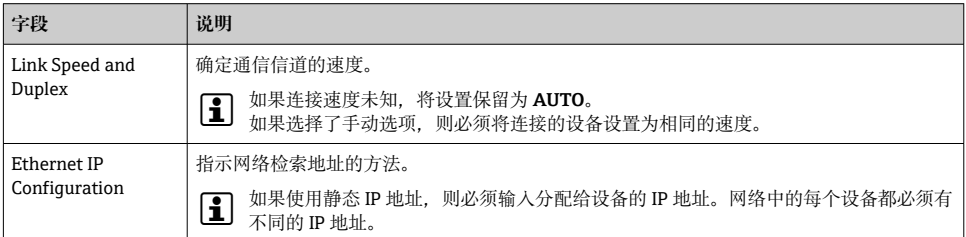

#### **网络中存在分配 IP 地址的 DHCP 服务器。**

#### ‣ 选择 **Use DHCP to get an IP address**。

出现 IP 地址的选项字段。

#### **更换 IP 地址**

#### 1. 选择 **Specify a static IP address**。

- 2. 输入所需 IP 地址和子网掩码。
- 3. 输入局域网缺省网关,必要时输入 DNS1 和 DNS2。
- 4. 点击 **Submit**。
	- 修改后的 IP 地址将在自动重启后应用。
- 如果 IP 地址已被修改, 则必须将其记录下来, 以便在重新连接到网页服务器时使用。 H

#### **7.1.10 Modbus 设置**

1. 在导航菜单中, 点击 Configuration -> MODBUS -> MODBUS Configuration。 出现 **MODBUS Configuration** 对话框。

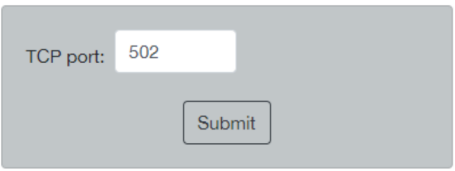

- 2. 在 TCP port 字段,输入以太网端口号码。
- 3. 点击 **Submit**。
	- 更改将在重新启动后应用。
- 4. 点击 **Reboot**。
	- 设备重新启动。

#### **7.1.11 HART IP 配置**

- ▶ 在导航菜单中, 点击 Configuration -> HART-IP -> Port Configuration。
	- 出现 **Protocol Configuration** 对话框。

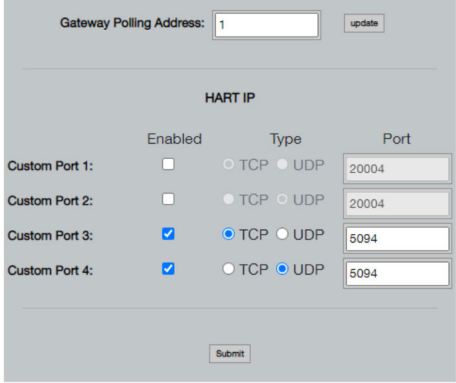

#### **网关轮询地址**

- 1. 进行必要的更改。
- 2. 点击 **Update**。

#### **HART IP**

- 1. 进行必要的更改。
- 2. 点击 **Submit**。

出现重新启动通知。更改将在重新启动后应用。

## <span id="page-25-0"></span>**8 系统集成**

## **8.1 Modbus TCP**

#### **8.1.1 压缩的 Modbus 映射**

当将 Modbus 设备 ID 254 与 FieldGate SWG50 的 IP 地址结合使用时, 压缩的 Modbus 映射 可用。

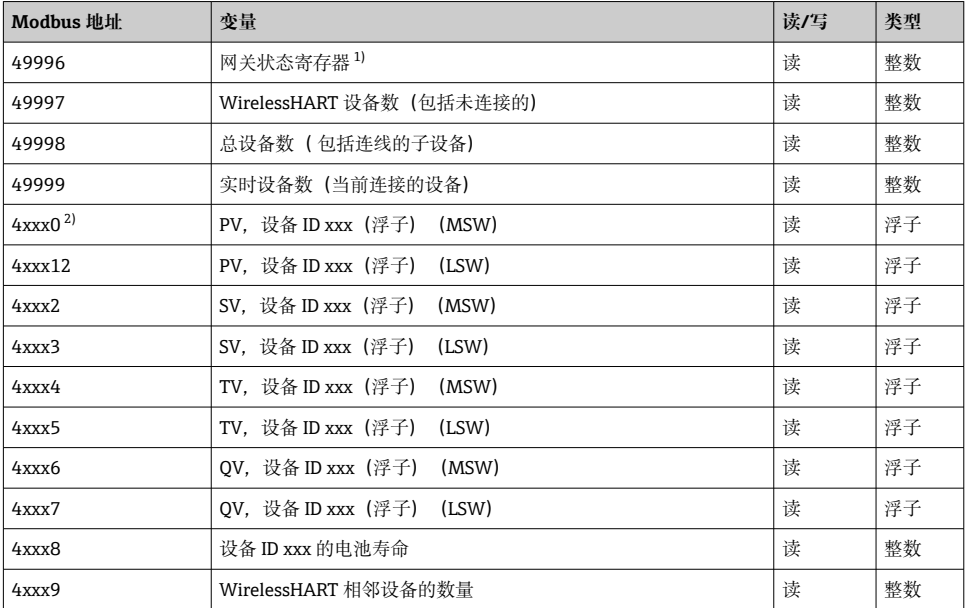

1) 值为 0 表示"良好"状态

2) xxx 代表网页服务器设备表上的设备 ID

### **8.1.2 扩展的 Modbus 映射**

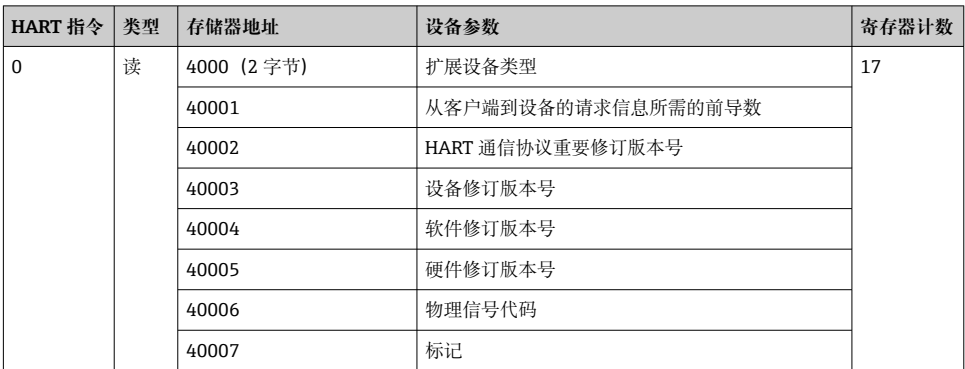

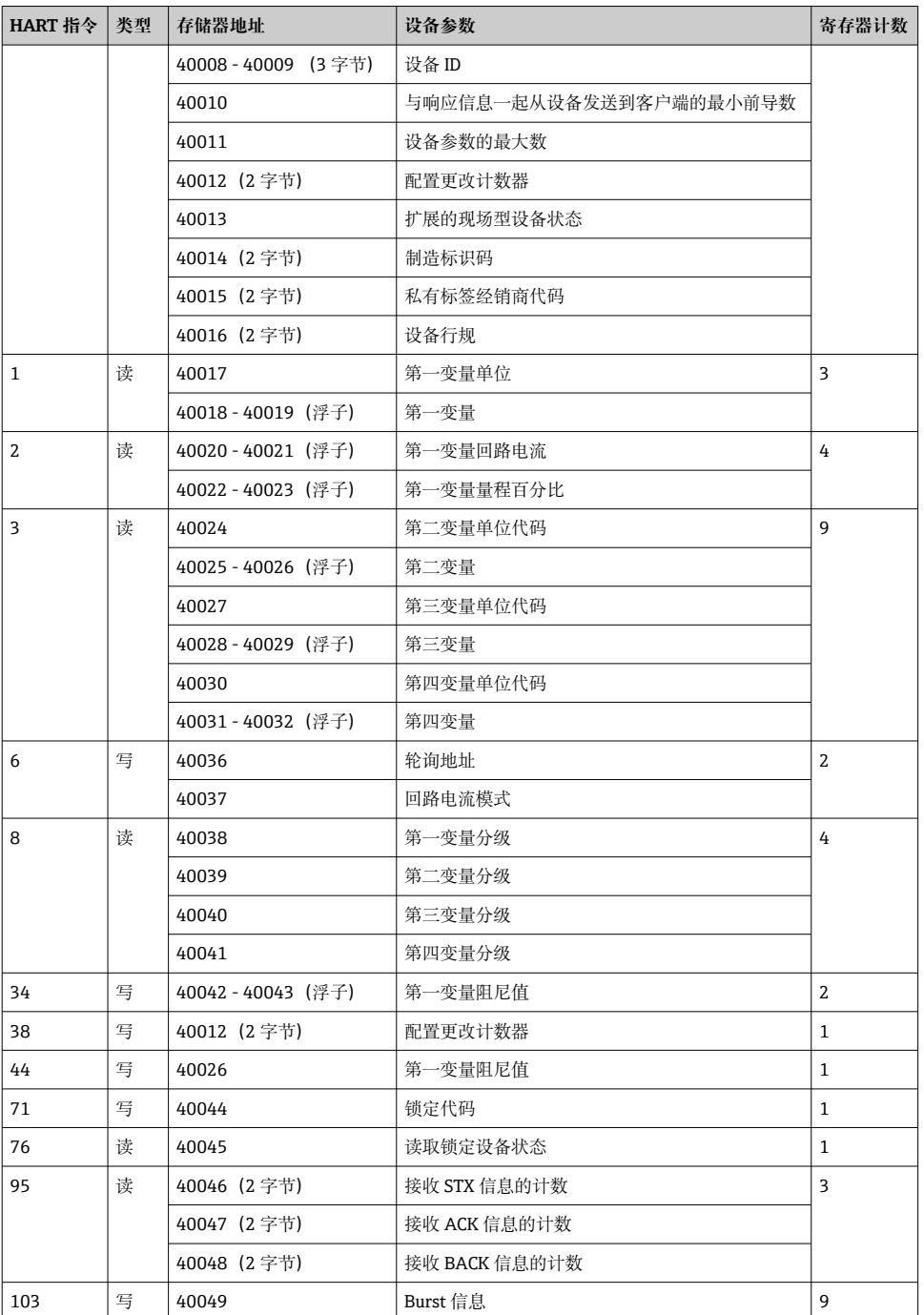

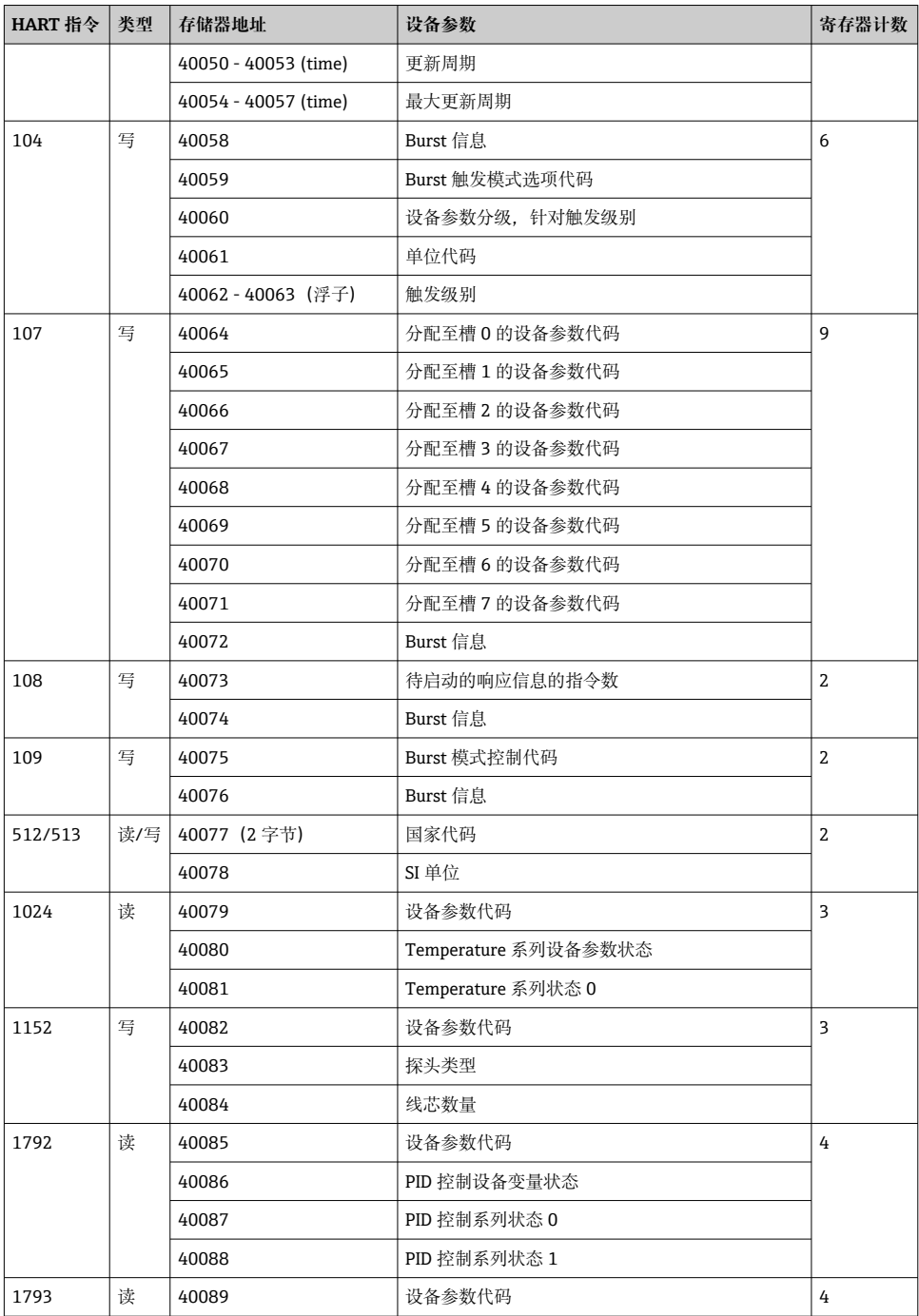

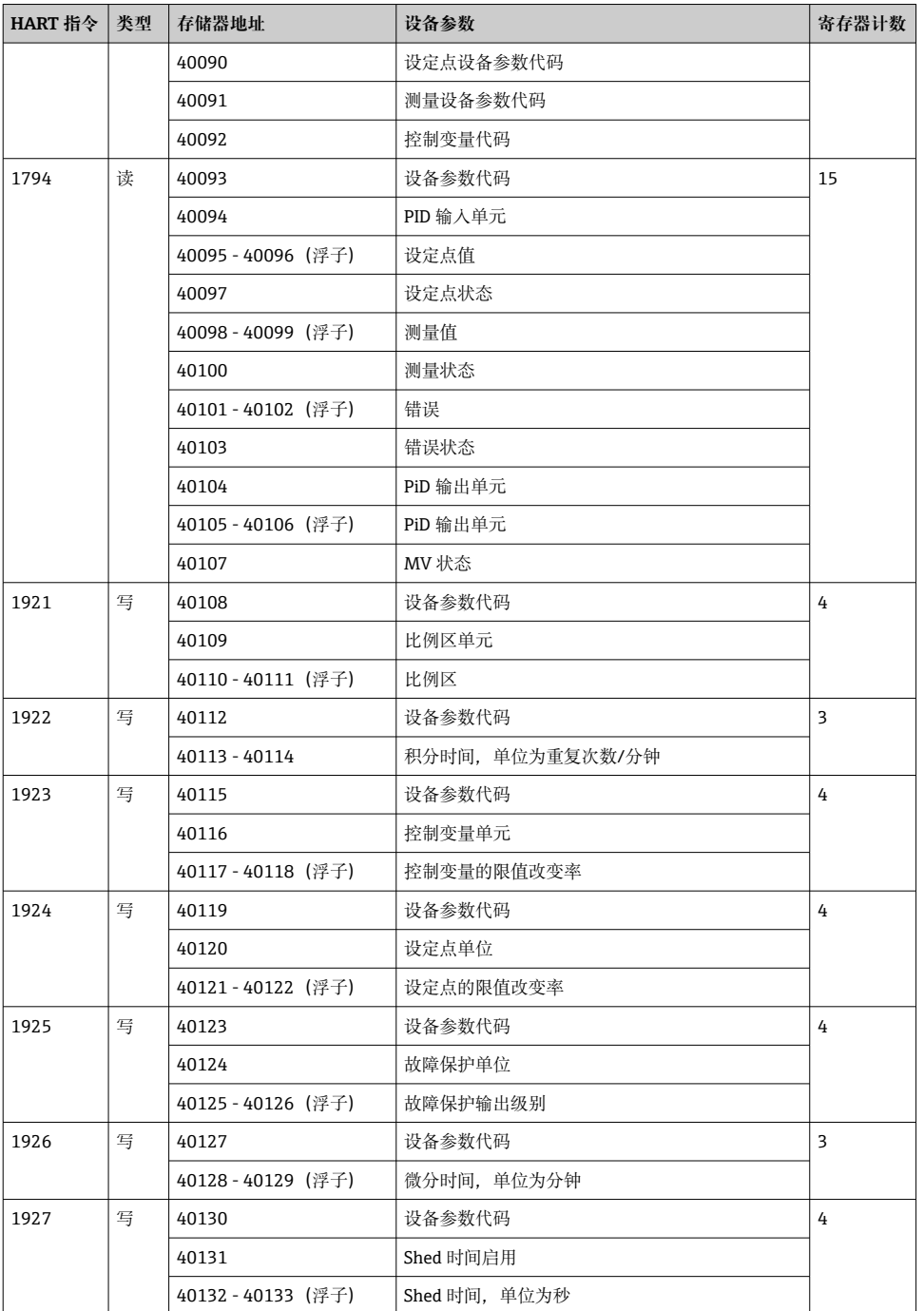

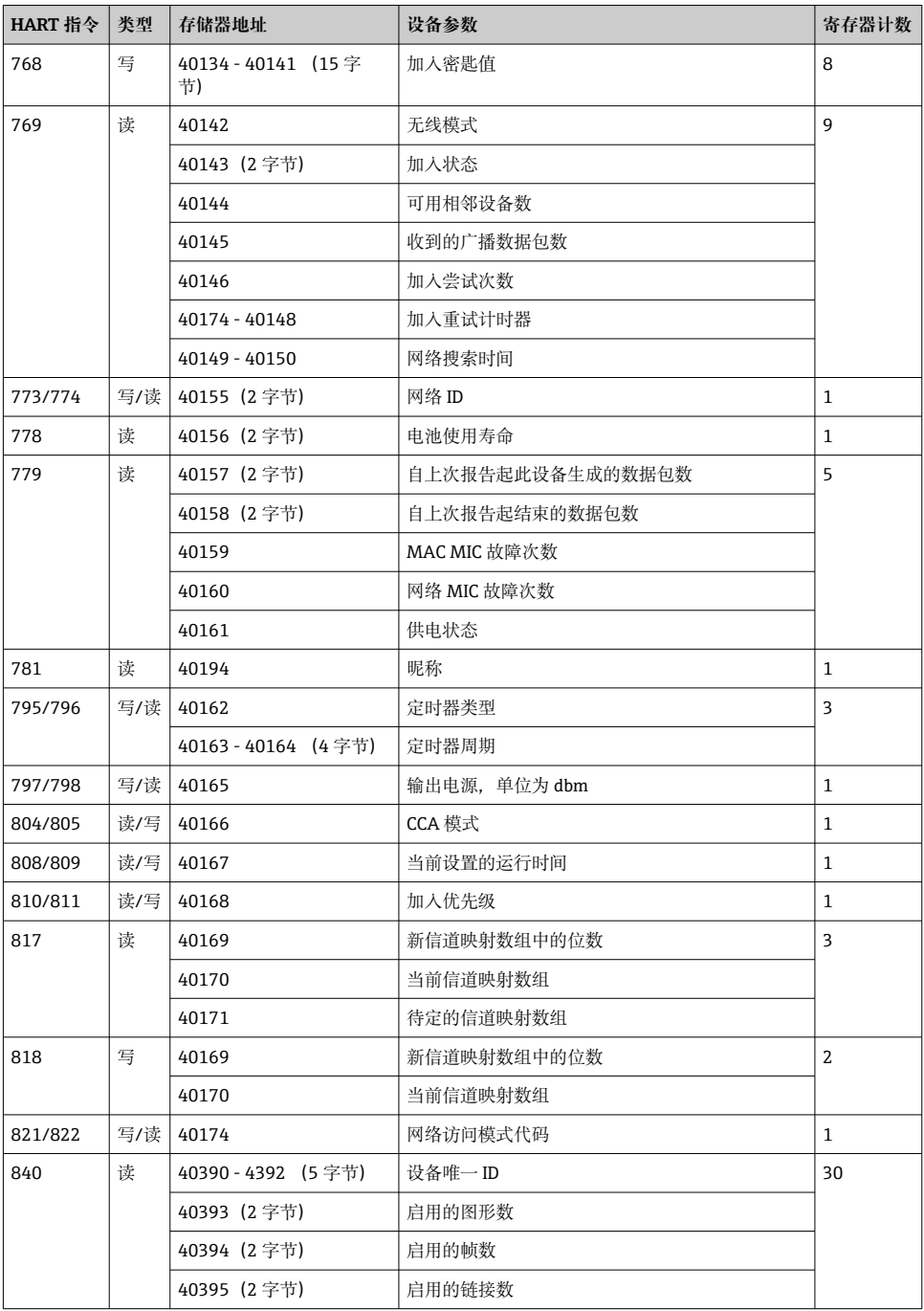

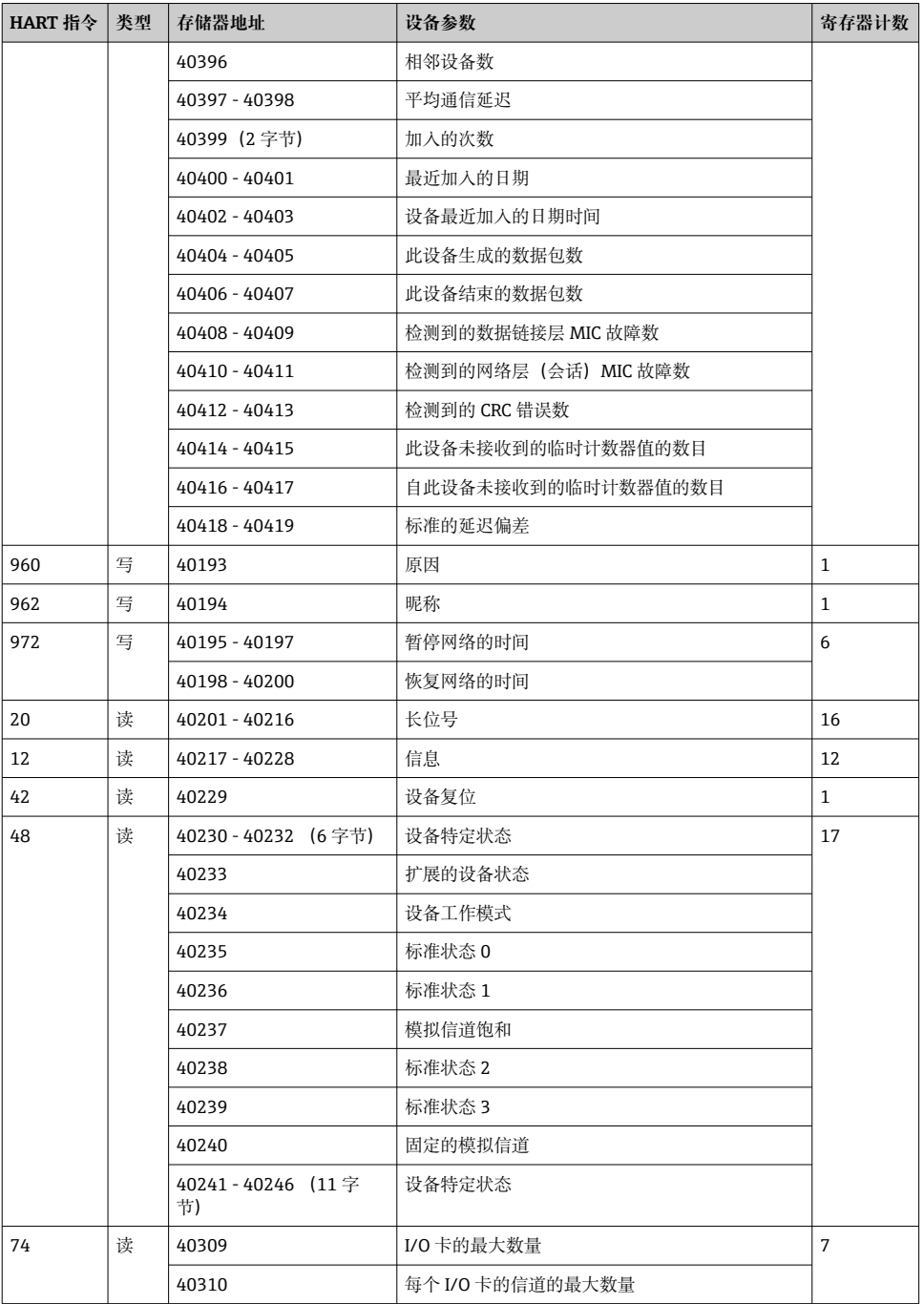

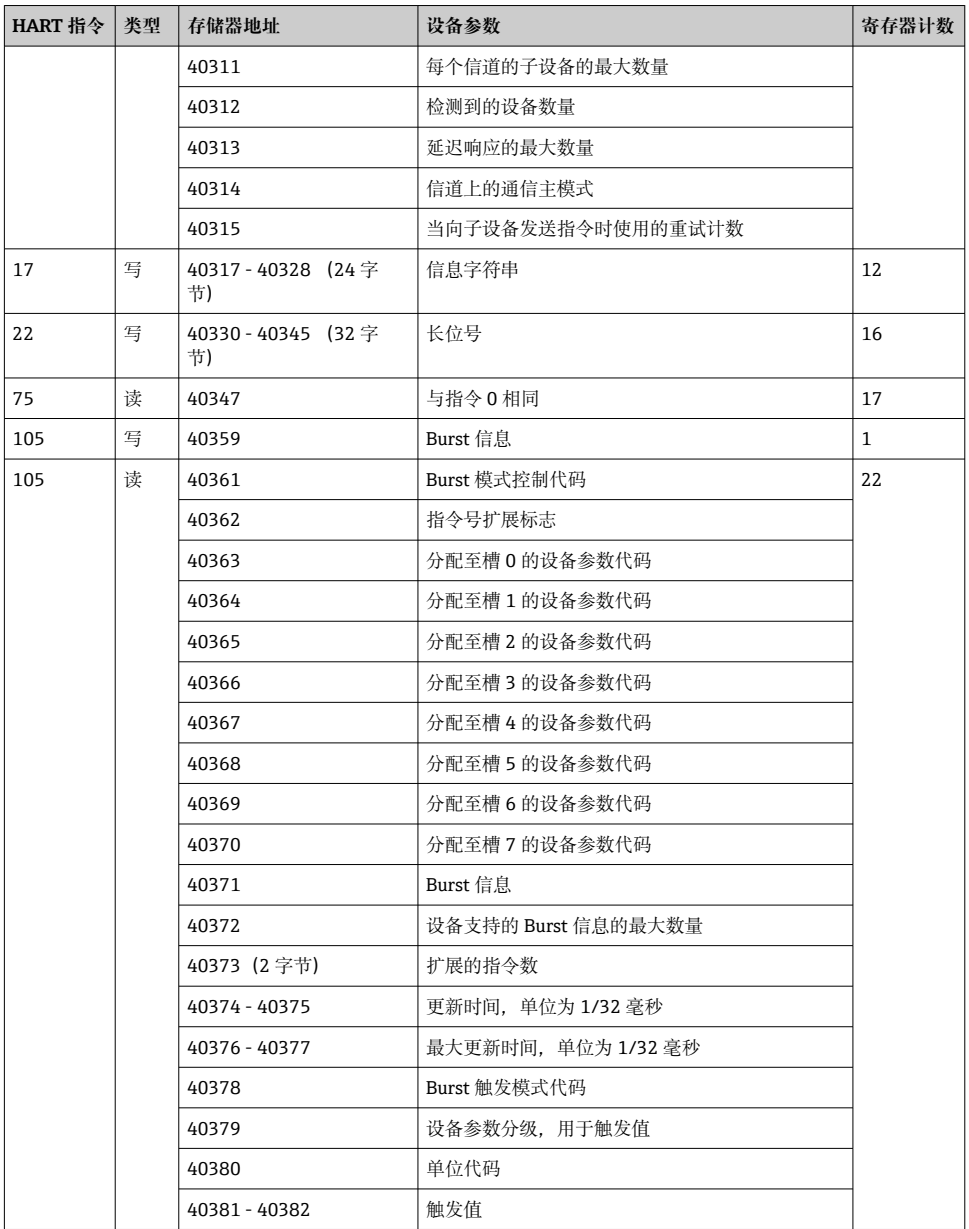

## <span id="page-32-0"></span>**8.1.3 Modbus 异常代码**

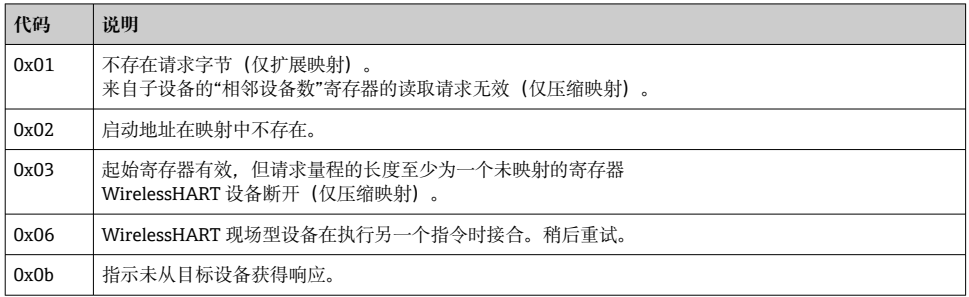

为避免 Modbus 异常通知,单独读取每个单独设备的数据。在设备断开的情况下,在一个 块读取中从多个设备读取数据将导致整个 Modbus 块读取错误。

## **8.2 HART IP**

#### **8.2.1 网关终止指令**

## **FieldGate SWG50 提供以下 HART 指令的信息:**

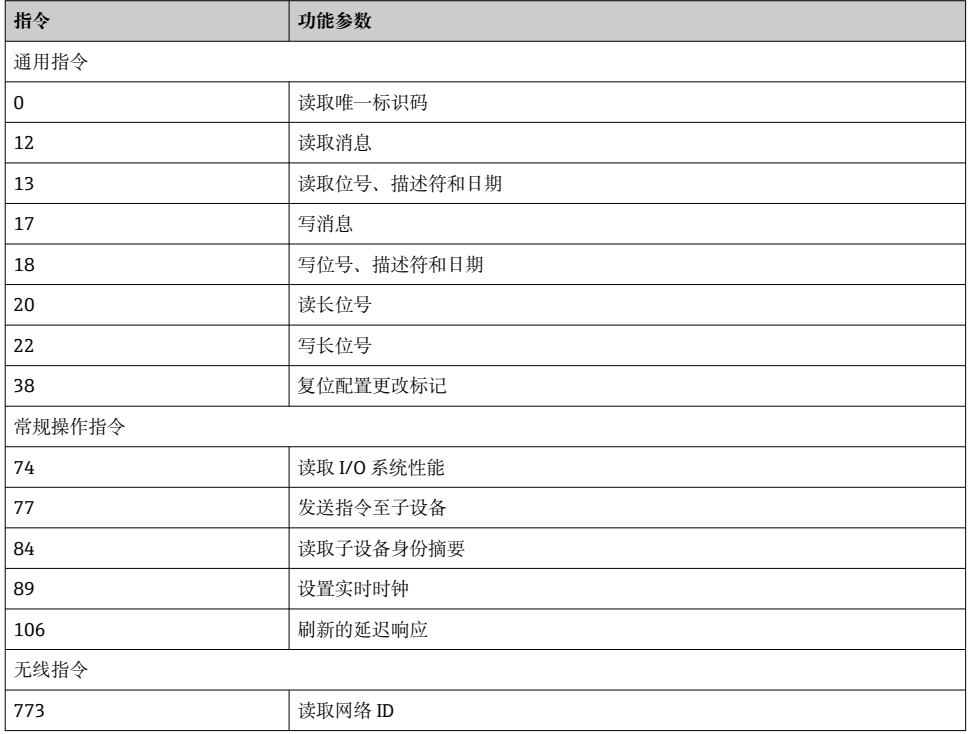

<span id="page-33-0"></span>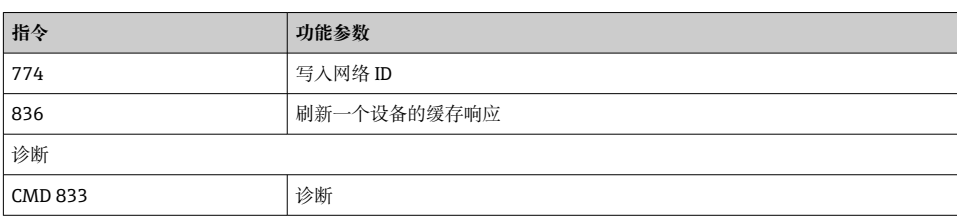

## **8.2.2 特定指令**

FieldGate SWG50 支持使用以下指令激活块数据传输的快速管道:

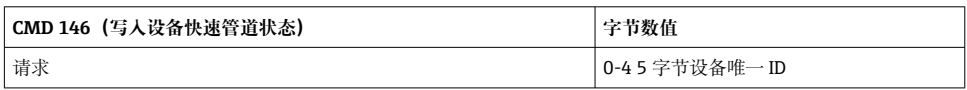

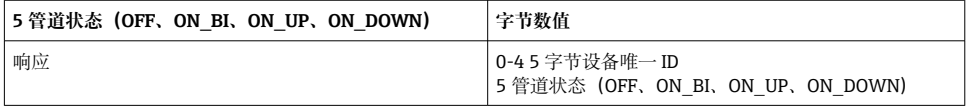

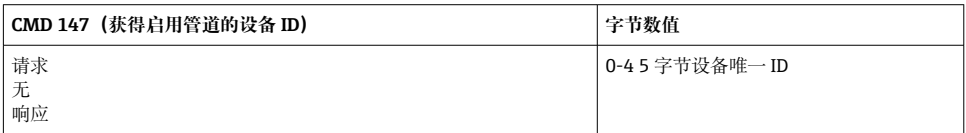

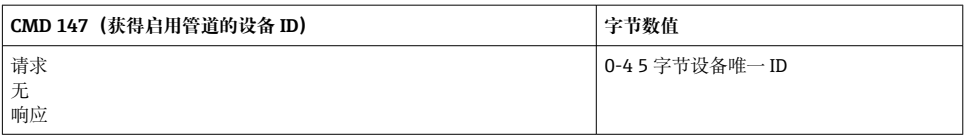

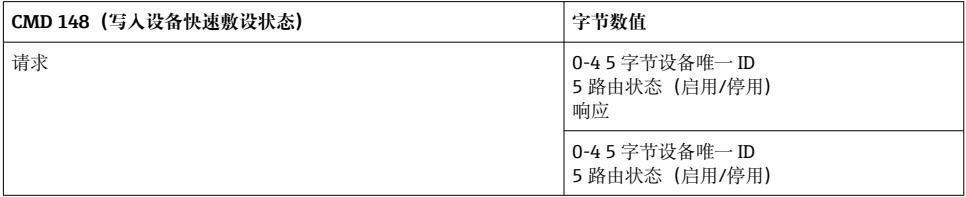

## **9 调试**

## **9.1 功能检查**

## ■ 安装后检查 → ■ 13

• 连接后检查

## <span id="page-34-0"></span>**9.2 设置设备**

- 1. 连接设备至网络。
- 2. 调节连接的个人计算机的 IP 地址至如下 SWG50 的 IP 范围。
- **FieldGate SWG50 的缺省 IP:** IP 地址:192.168.254.254

子网掩码:255.255.255.0

- 3. 打开网络连接。
- 4. 点击鼠标右健以选择 **Properties**。
	- **General** 对话框打开。

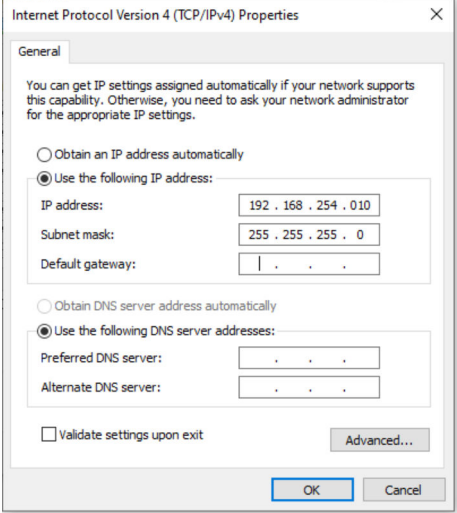

- 5. 点击 **Use the following IP address** 并输入 IP 地址。
- 6. 在 **Subnet mask** 字段输入"255.255.255.0"并点击 **OK**。
	- 分配至个人计算机的 IP 地址必须与 FieldGate SWG50 的不同。

### **9.3 登录**

 $\overline{\mathbf{f}}$ 

- 1. 确保连接的个人计算机位于 FieldGate SWG50 的 IP 范围内。
- 2. 打开网页浏览器并输入 FieldGate SWG50 的 IP 地址。
	- 网页服务器及登录窗口打开。
- 3. 输入"管理员"登录信息。
	- 网页服务器打开。
- 首次登录后必须更改缺省密码。→ 36 H
- $\begin{bmatrix} 1 \end{bmatrix}$  使用出厂预设的 IP 地址操作多个设备将导致网络冲突, FieldGate SWG50 模块中可能 配置了不正确的参数。首次对模块进行编程时,重要的是一次只打开一个模块,并将 每个模块的 IP 地址更改为唯一的 IP 地址。一旦所有设备具有唯一的 IP 地址,就可以 在同一网络中将其一起打开。

#### **9.3.1 更改用户名和密码**

- 1. 在导航菜单中,点击 **Configuration -> Usernames/Passwords**。
	- 出现 **Configuration Usernames/Passwords Modification** 对话框。

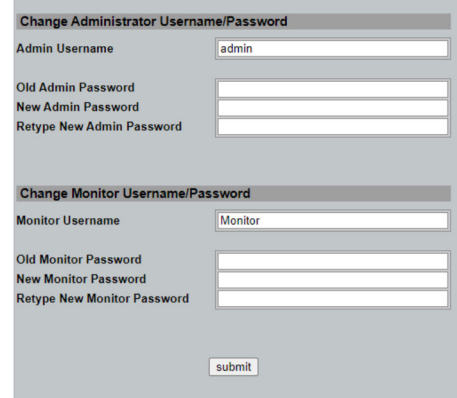

2. 进行更改并点击 **Submit**。 更改已接受。

## <span id="page-36-0"></span>**10 诊断和故障排除**

## **10.1 常规故障排除**

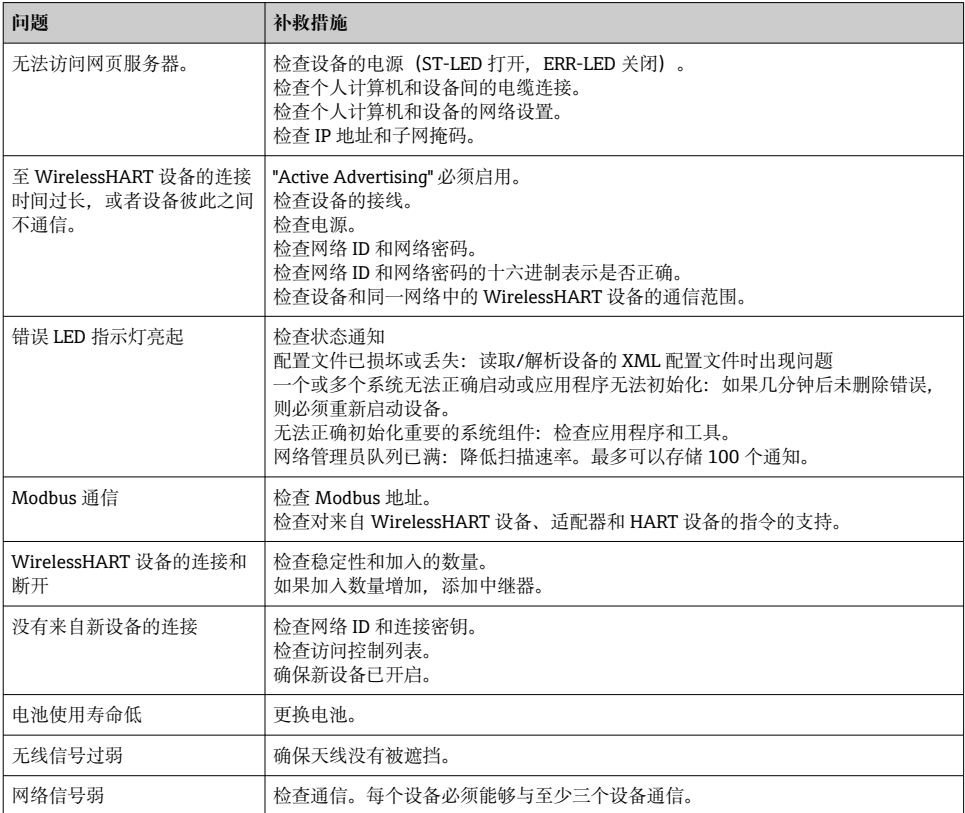

## **10.2 通过 LED 指示灯标识诊断信息**

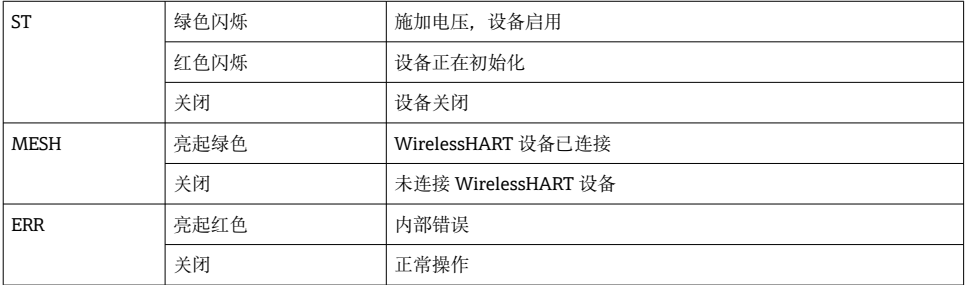

## <span id="page-37-0"></span>**10.3 网页浏览器中的诊断信息**

可通过内置网页服务器进行高级诊断。

## **10.4 事件日志**

此页面显示系统协议。页面加载可能需要几秒钟。

- ▶ 在导航菜单中, 点击 Monitoring/Reports -> System Log。
	- 出现 **Monitoring System Log** 对话框。

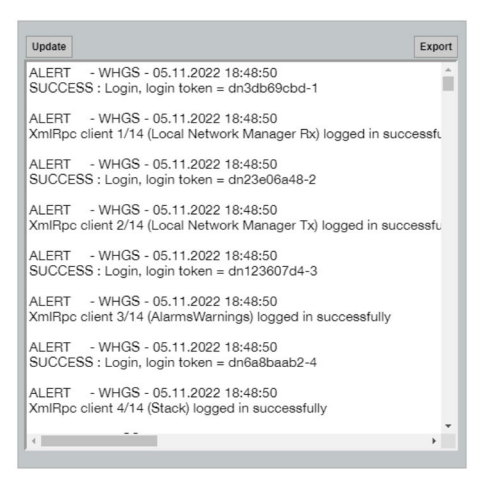

## **10.5 复位设备**

- ▶ 在导航菜单中, 点击 Configuration -> Store Retrieve Settings。
	- 出现 **Configuration Store Retrieve Settings** 对话框。

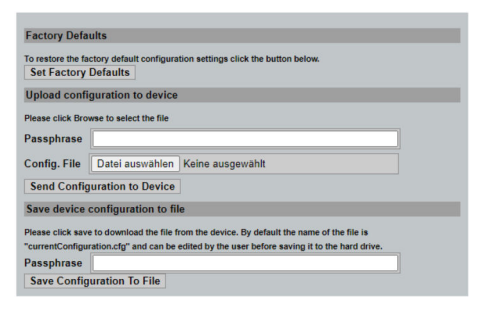

#### **复位设备:**

- ‣ 点击 **Set Factory Defaults** 按钮。
	- 所有设置,包括 IP 地址,均恢复出厂设置。

#### <span id="page-38-0"></span>**正在上传配置至设备:**

- 1. 点击**选择文件**按钮。
- 2. 导航至所需文件。必须完整填写 **Passphrase** 字段。
- 3. 点击 **Send Configuration to Device** 按钮。
	- 上传开始。

FieldGate SWG50 可以导出一个现有配置至个人计算机硬盘。请注意,需要密码。在 保存或从个人计算机检索文件之前,需要 10 位密码来保护并验证文件。这可防止未授 权用户将系统配置文件应用到未授权的访问点以获得对网络的访问。保存配置文件 时,请记下此密码短语。每次将配置文件上载到网关时,都必须重新输入此密码短 语。

## **11 维护**

### **11.1 固件升级**

在此页面上可以显示当前固件或安装的版本。

1. 在导航菜单中, 点击 Maintenance -> Firmware Update。

出现 **Software Updates** 对话框。

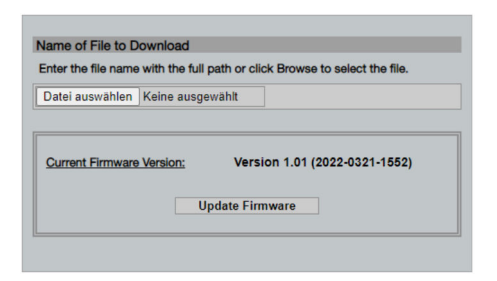

- 2. 点击**选择文件**按钮并导航至所需文件。
- 3. 点击"升级固件"。
	- 安装新固件版本。
- <span id="page-39-0"></span>‣ 在导航菜单中,点击 **Maintenance -> Utilities**。
	- 出现 **Utilities** 对话框。

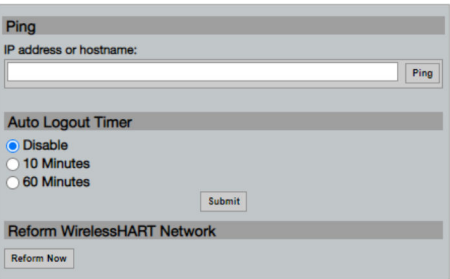

#### **Ping**

- 1. 输入 **IP 地址**或**主机名**。
- 2. 点击 **Ping**。

显示器指示设备是否已连接并可运行。

## **自动退出计时器**

- 1. 选择相关的选项。
- 2. 点击 **Submit**。

更改已接受。

## **改进 WirelessHART 网络**

### ‣ 点击 **Reform Now**。

WirelessHART 网络被重组。

## **11.3 重启**

FieldGate SWG50 可以在此页面重启。

- 1. 在导航菜单中,点击 **Maintenance -> Reboot**。
	- 出现 **Reboot Device** 对话框。

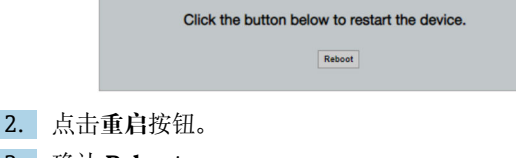

- 3. 确认 **Reboot**。
	-

## <span id="page-40-0"></span>**12 维修**

## **12.1 概述**

只能由 Endress+Hauser 员工或经 Endress+Hauser 授权和培训的人员进行维修。

## **12.2 备件**

当前可用的产品附件可以通过 www.endress.com 的 Configurator 产品选型软件进行选择:

- 1. 点击"产品筛选"按钮, 或在搜索栏中直接输入基本型号, 选择所需产品。
- 2. 打开产品主页。
- 3. 选择 **Spare parts & Accessories**。

## **12.3 返厂**

安全返厂要求与具体设备型号和国家法规相关。

- 1. 登陆公司网站查询设备返厂说明: http://www.endress.com/support/return-material 选择地区。
- 2. 如果仪表需要维修或工厂标定、或订购型号错误或发货错误,请将其返厂。

## **12.4 处置**

# X

为满足 2012/19/EU 指令关于废弃电气和电子设备 (WEEE) 的要求. Endress+Hauser 产 品均带上述图标,尽量避免将废弃电气和电子设备作为未分类城市垃圾废弃处置。带此标 志的产品不能列入未分类的城市垃圾处理。在满足适用条件的前提下, 返厂报废。

## **13 附件**

当前可用的产品附件可以通过 www.endress.com 的 Configurator 产品选型软件进行选择:

- 1. 点击"产品筛选"按钮,或在搜索栏中直接输入基本型号,选择所需产品。
- 2. 打开产品主页。
- 3. 选择 **Spare parts & Accessories**。

## **14 技术参数**

有关"技术参数"的详细信息,请参见《技术资料》。

中国E+H技术销售 www.ainstru.com 电话:18923830905 邮箱:sales@ainstru.com

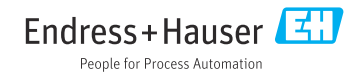